# <span id="page-0-2"></span>Excel命令-导入Excel数据到表格

- [1.描述](#page-0-0) [2.命令设置](#page-0-1) [3.导入Excel数据到表格](#page-1-0)
- 4. 导入模式

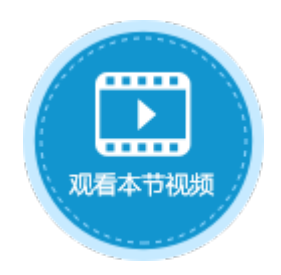

<span id="page-0-0"></span>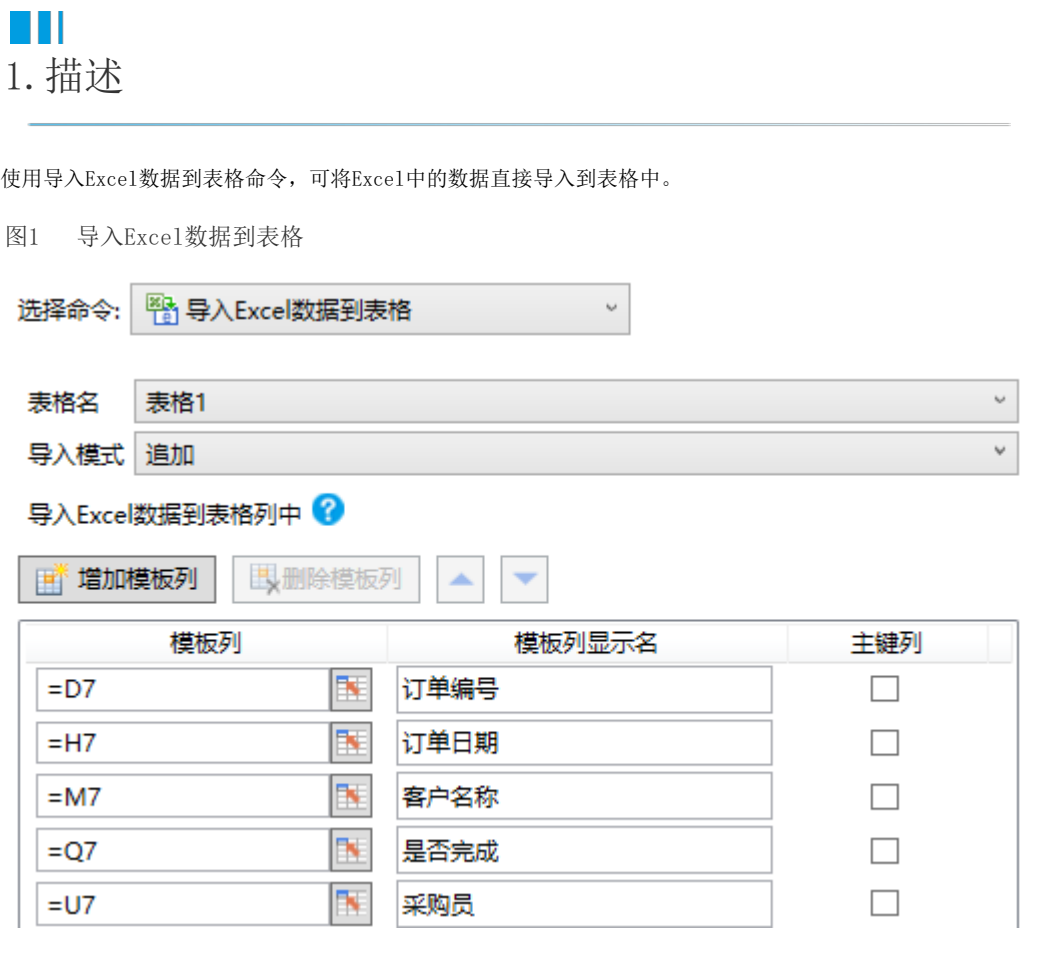

### <span id="page-0-1"></span>**TH** 2.命令设置

在导入Excel数据到表格命令中,选择要导入数据的表格,选择完表格后,会自动的将表格中模板行的单元格及对应的标题填充在模板列及 模板列显示名中。

单击"增加模板列"可以自定义模板列单元格及模板列的显示名。

表1 导入Excel数据到表格设置说明

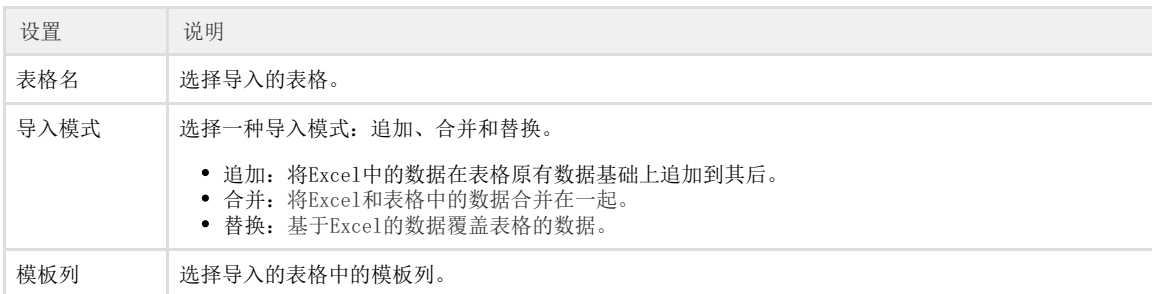

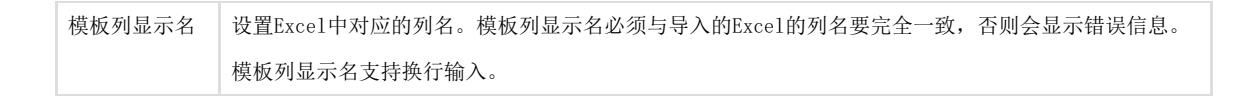

其中, Excel中列名即标题行必须位于第一行。Excel中的列名与页面表格中的列名要完全一致, 对应关系如下图所示。

#### 图2 对应关系示意图

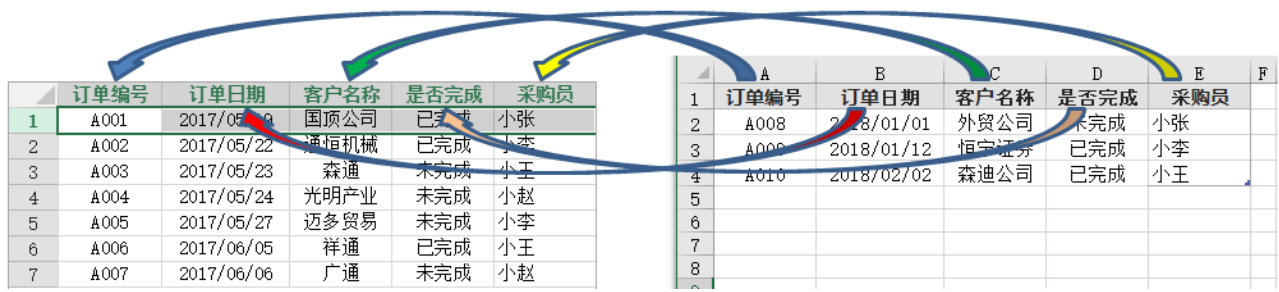

### <span id="page-1-0"></span>n Ti 3.导入Excel数据到表格

一般情况下,导入Excel数据到表格命令与下载文件命令结合使用。用户在页面上下载了模板文件后,填入数据,再将数据上传到页面中。 下面通过示例介绍两种命令结合使用的操作步骤。

操作步骤

### 1

在订单列表页面中,添加一个按钮,设置其命令为"下载文件",并上传可下载文件"订单模板.xlsx"。具体可参见[Excel命令-下载](https://help.grapecity.com.cn/pages/viewpage.action?pageId=56527244) [模板文件](https://help.grapecity.com.cn/pages/viewpage.action?pageId=56527244)。

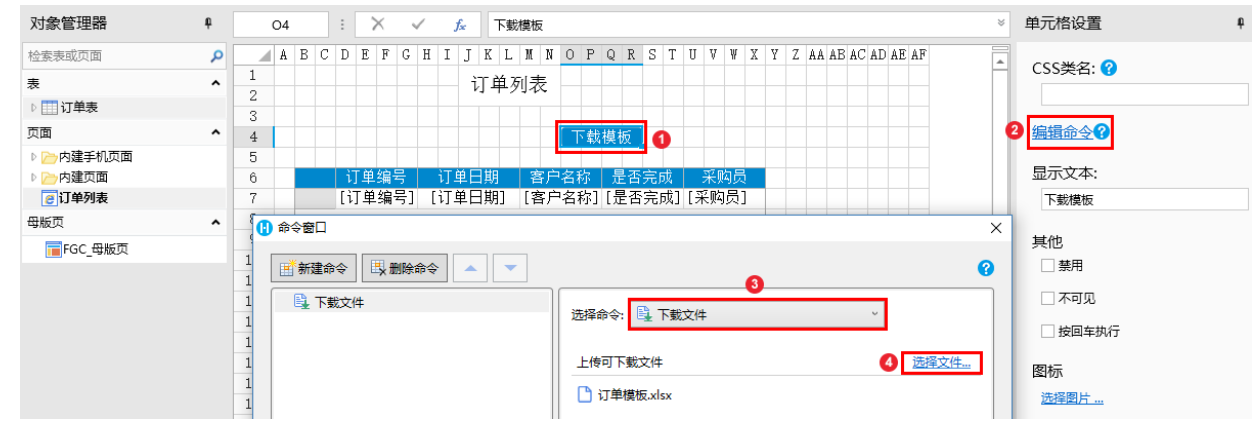

#### 图3 设置下载文件命令

### 2

。<br>在订单列表页面中添加"导入Excel"按钮, 设置其命令为"导入Excel数据到表格", 选择导入的表格"表格1"和导入模式"追加" 。选择表格1后模板列和模板列显示名会自动填充。

图4 设置导入Excel数据到表格命令

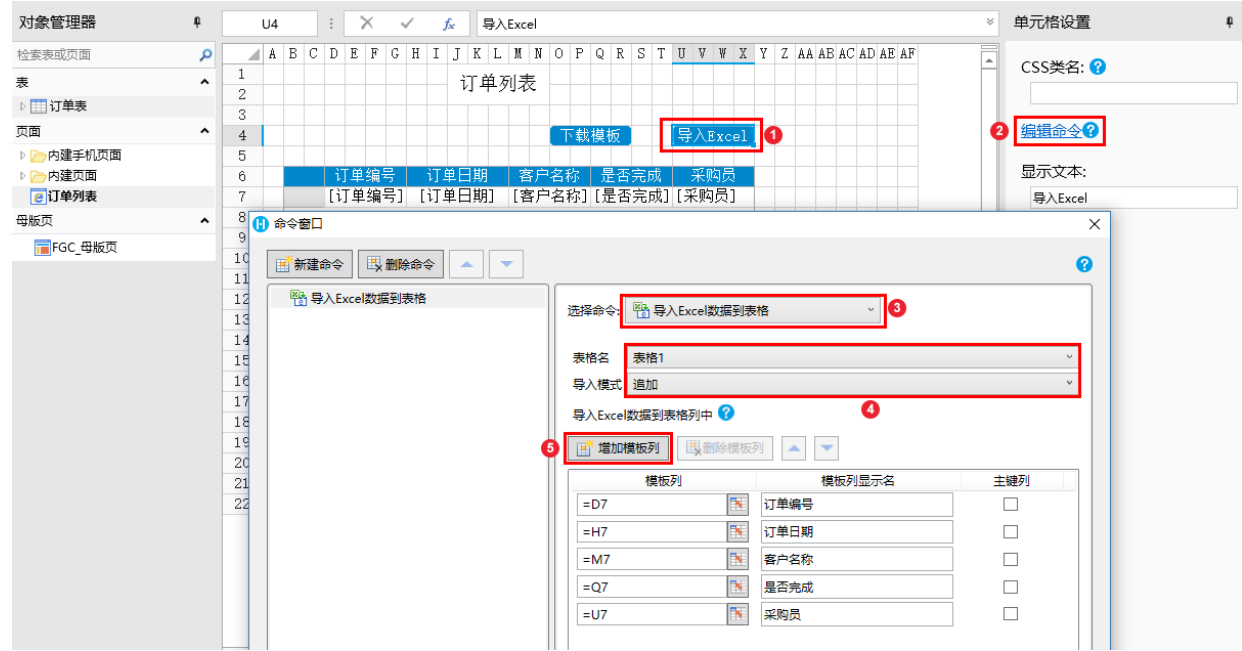

3<br>运行页面,单击"下载文件"按钮,将"订单模板.xlsx"下载至本地。

图5 下载文件

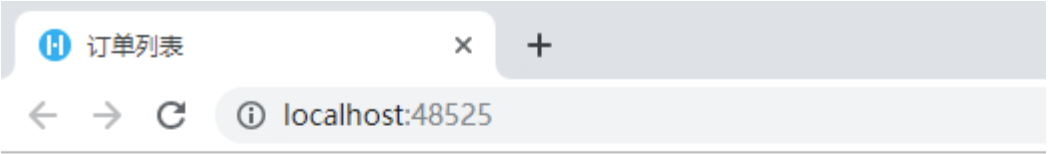

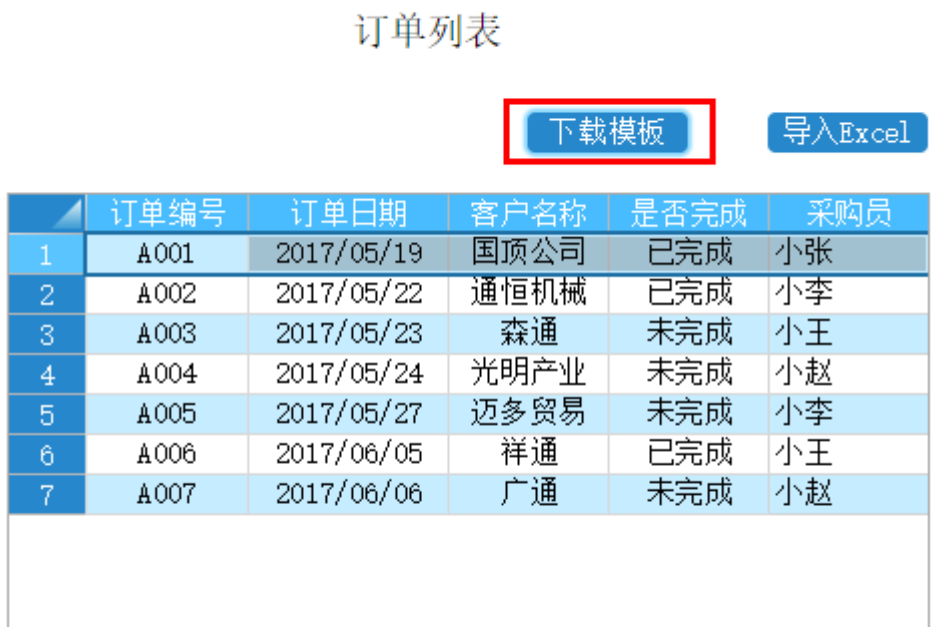

1 订单模板.xlsx

 $\land$ 

在订单模板中,填写订单数据后保存。

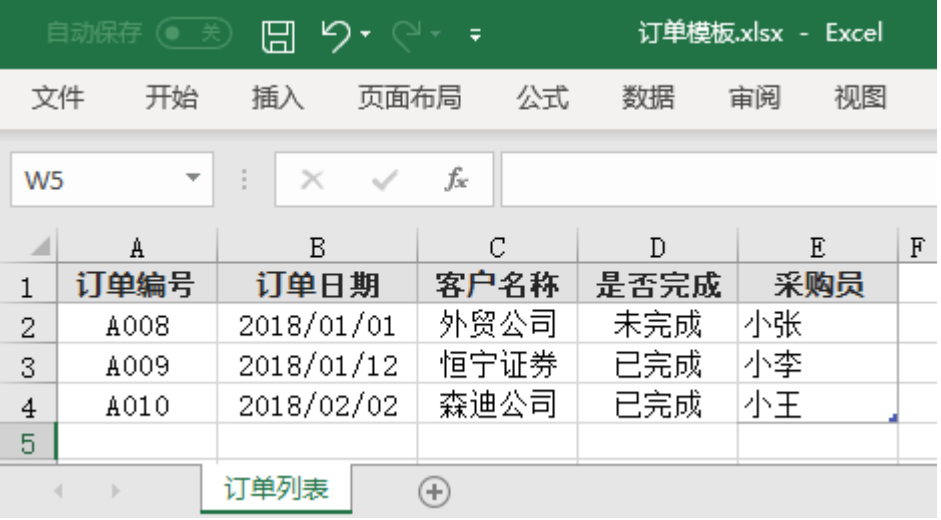

6

<span id="page-3-0"></span>。<br>在订单列表页面,单击"导入Excel"按钮,选择要填好数据的的"订单模板.xlsx"文件后,单击"打开",就会将选择的订单数据Ex cel文件中的数据导入到表格中。

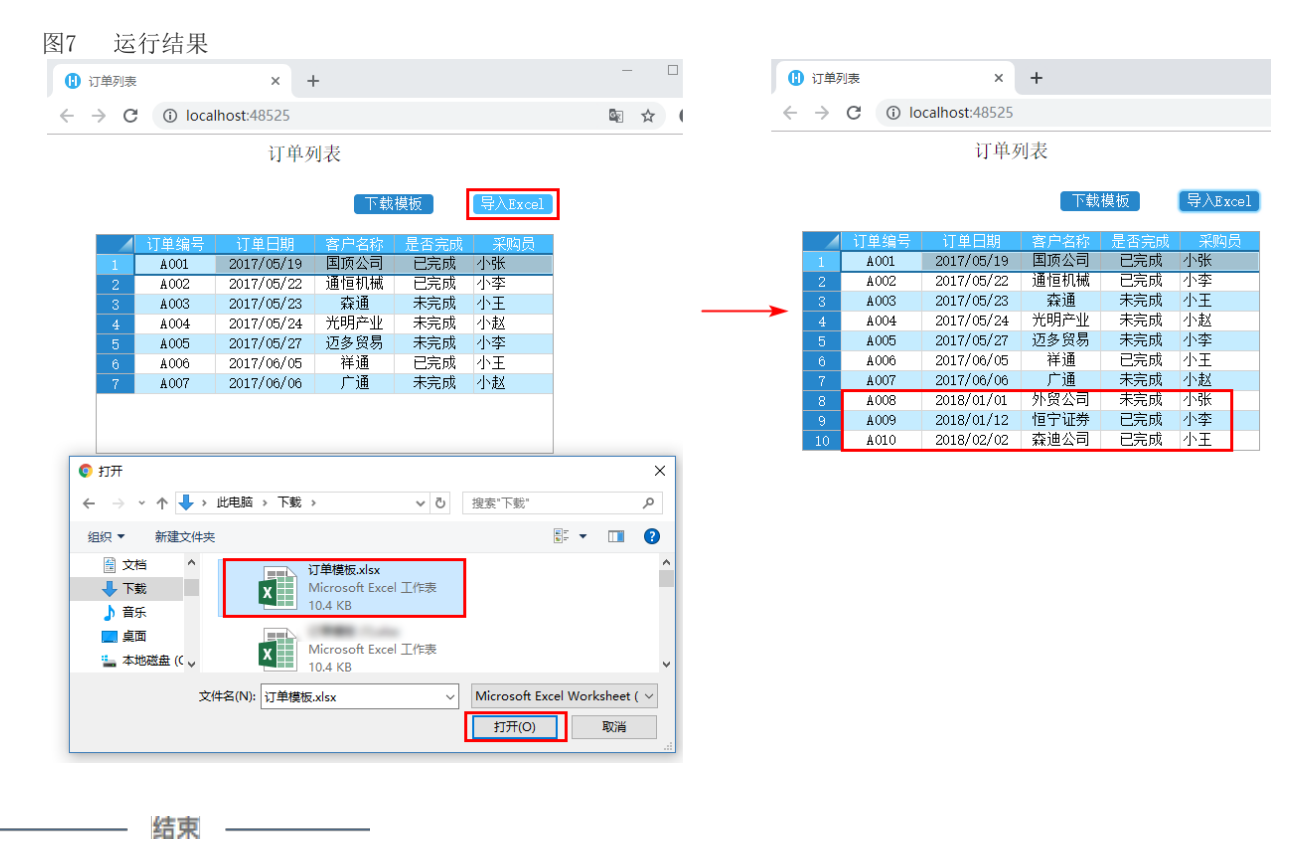

 $\omega$ 说明

- 对于表格中组合框,如果您选择从数据库生成项目,并且选择值字段和选择显示字段不相同,活字格将会按照 显示字段识别。
- 在导入的Excel文件中,如果单元格A和单元格B被合并,此时导入到表格中的单元格A和单元格B的值相同。
- 即便表格不可编辑,Excel的数据仍然可以被导入到表格中。
- Excel导入命令必须是命令列表里的第一个命令,不能在条件命令和循环命令中使用。
- 只支持导入.xlsx格式文件,且对应列的数据类型需一致。

<span id="page-4-0"></span>**TH** 4.导入模式

导入Excel数据到表格时,有三种导入模式:

- 追加:将Excel中的数据在表格原有数据基础上追加到其后。
- 合并:将Excel和表格中的数据合并在一起。
- 替换: 基于Excel的数据覆盖表格的数据。

追加

将Excel中的数据在表格原有数据基础上追加到其后。[如图7](#page-3-0)所示。

合并

选择合并模式时,您必须指定一个或多个列作为主键,在导入Excel数据时,活字格将使用主键列数据作为查询信息来比较Excel和表格中 的数据。

合并模式中会将Excel和表格中都存在的数据,更新为Excel中的数据,其余数据都保留合并到表格中。

例如,Excel和表格中的数据如下图所示。

图8 Excel和表格中数据

#### 表格中数据

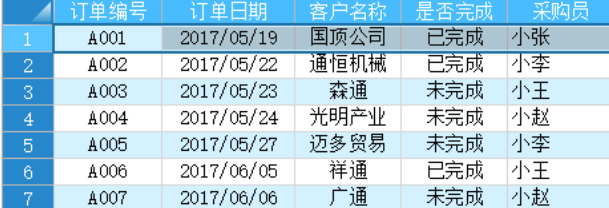

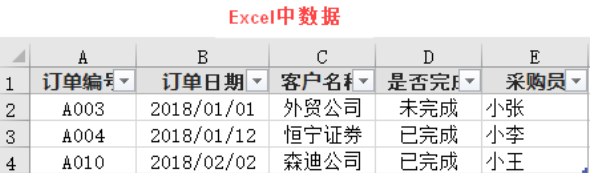

选择模式为合并,设置"订单编号"为主键,导入Excel中数据后,显示如下。

图9 合并结果

### 订单列表

#### 下载模板 导入Excel

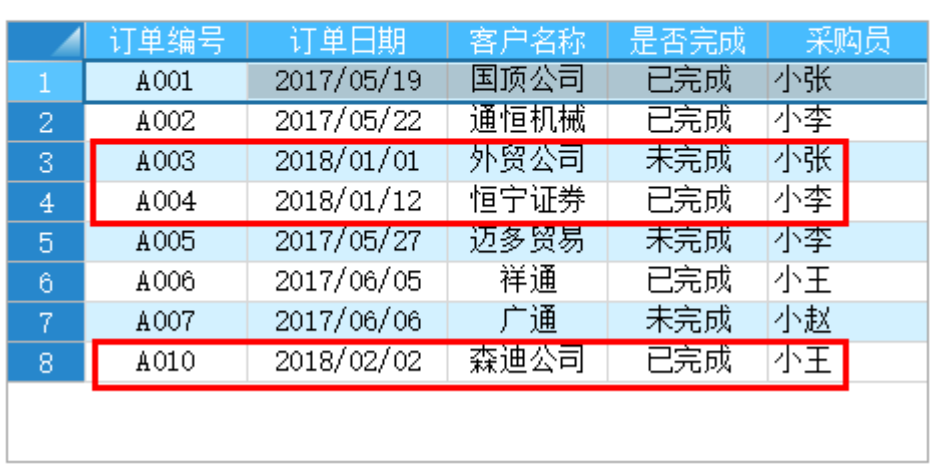

#### 替换

选择替换模式时,您必须指定一个或多个列作为主键,在导入Excel数据时,活字格将使用主键列数据作为查询信息来比较Excel和表格中 的数据。

替换模式将基于Excel的数据覆盖表格的数据:

- 删除Excel中不存在但表格中存在的数据;
- 添加Excel中存在但表格中不存在的数据;
- 更新Excel和表格中都存在的数据。

例如,Excel和表格中的数据如下图所示。

图10 Excel和表格中数据

#### 表格中数据

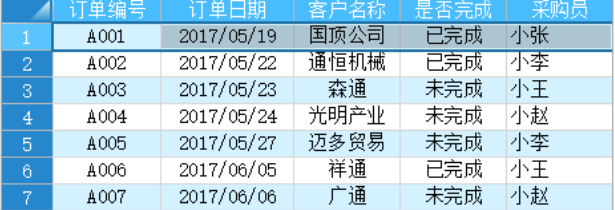

#### Excel中数据

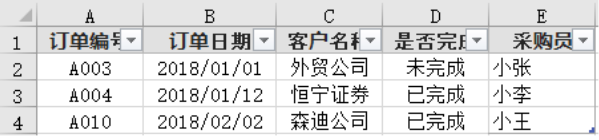

选择模式为替换, 设置"订单编号"为主键, 导入Excel中数据后, 显示如下。

图11 替换结果

## 订单列表

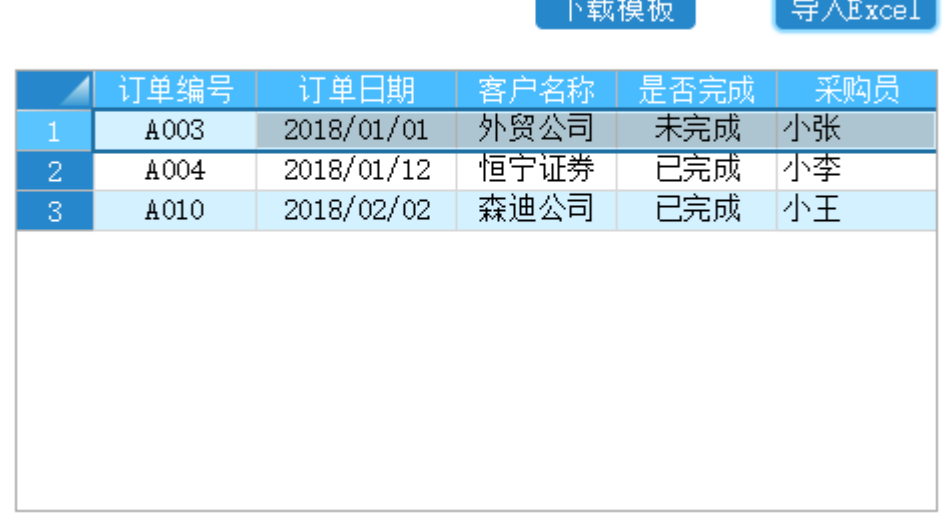

 $\overline{a}$ 

 $16.144.1$ 

[回到顶部](#page-0-2)